2021/11/30 公益社団法人 土木学会 地盤工学委員会 堤防研究小委員会

# 第9回 河川堤防技術シンポジウム 実施要領

第9回 河川堤防技術シンポジウムでは、発表者・参加者の新型コロナウィルスへの感染を防ぎつつ、 発表者が同様な条件で発表・質疑を行えるようにオンライン形式(zoomミーティング)で開催します。

# 1zoomミーティング情報(アクセス先)

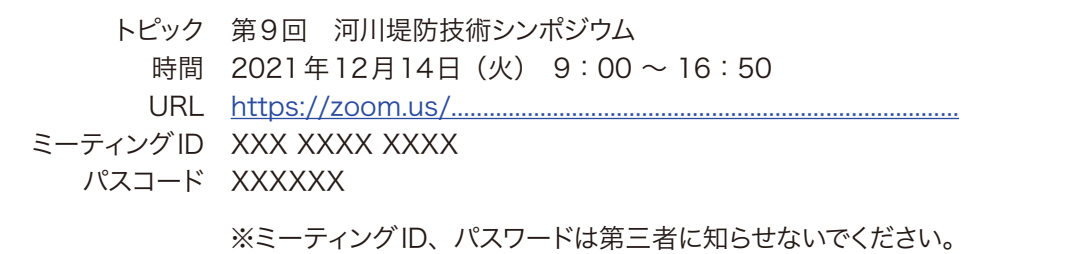

※オンライン参加時の緊急連絡先:im001558@mb.taiyokogyo.co.jp

# 2プログラム

<u>. . . . . . . . . . . .</u> 

プログラムは地盤工学委員会 堤防研究小委員会HPで公開(下記)している通りです。

プログラム https://committees.jsce.or.jp/jiban02/node/52

当該セッションへの参加に際しては、下記の流れでお願いします;

#### 3-1 発表者・聴講者共通

◇発表者・参加者の区別なく、シンポジウムにご参加される方は、開始10分前までにzoomミーティン グに接続してください。

上記Meeting情報にアクセスすると、下記のような画面になります。アクセス時では「音声OFF(ミュ ート)」、「画像OFF」の状態になっています(操作は図-1中の①)。発言する時以外は、「音声OFF(ミ ュート)」のままでお願いします。

【注意:音声OFF(ミュート)にしていないと参加者全員に音が聞こえ、発表の妨げになります。ミュー トにしていない参加者に対しては、座長あるいは運営側が強制的にミュートにする場合がありますので、 ご承知おきください】

◇zoomの自分の表示名を下記のように表示してください。表示名が不明瞭である場合、質問や発言は 受け付けません。

【氏名】・【所属】 (例)堤防太郎・○○大学

[表示の変更方法] 参加者リストを表示させ、自分の名前を選択。「詳細」→「名前の変更」(操作は図-1中の②)。

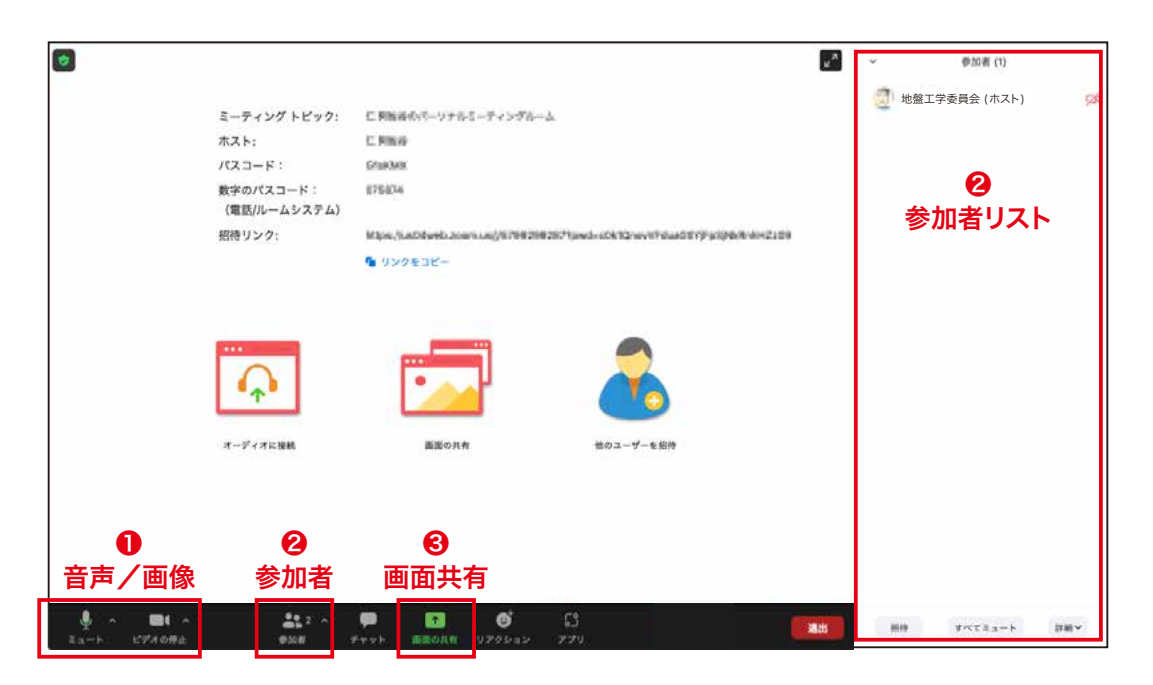

図-1 アクセス画面

#### 3-2 発表要領

### PPTについて

- ◇すべてのご発表はMS-PowerPointを使ってください。PowerPointのバージョンに指定はありません。 スライドサイズは標準(4:3)でも、ワイド画面(16:9)でも、どちらでも構いません。
- ◇スライドの表紙は図-2の通り、題目・発表者氏名・所属を明示してください。
- **●オンライン形式ですので、文字サイズは18pt以上、図もなるべく大きく表示するように聴講者へのご配** 慮をお願いします。
- ◇学会でのオンライン発表は自動公衆送信による再送信とみなされるため、画像や文献を参照している場 合は出典を明記してください。

## 発表について

- ◇PowerPointファイルをスライドショーにして(通常の対面式、スクリーンを使った発表形態と同じ)、 Zoomの画面共有機能を使って発表をしていただきます。
- ●企画セッションは各プログラムの開始5分前に事務局がアクセス状況(出席の有無、通信状況)の確 認をします。出席確認として事務局より発表者を呼びかけますので、ミュートを解除(①)して返答し てください。
- ◇オーラルセッション開始5分前に座長よりアクセス状況(出席の有無、通信状況)の確認をします。出 席確認として座長が発表者を呼びかけますので、ミュートを解除(1)して返答してください。発表時 および討議の際には、ビデオ(あなたのカメラ映像を参加者に見せるかどうか)をONにしてください。 発表者に変更がある場合は、出席確認の際に座長に申し出てください。
- ◇オーラルセッションでは、プログラム記載順に発表していただきます。発表者はPPTファイルを立ち上 げた状態でお待ちください。通信状況によっては発表順が変更になる可能性がありますので、すぐに発 表できるように準備をお願いします。発表の際には、座長が紹介しますので、紹介されたらPPTの画 面共有をして発表を開始してください。画面共有をする時は③をクリックし、発表用PPTを選択してく ださい。画面共有中は図-2のような状態になります(「画面を共有しています」のメッセージが出ています)。 予鈴は鳴りませんので、発表者で時間管理をしてください。 発表後すぐに討議を行いますので、持ち時 間(15分:発表10分+討議5分)の間は画面共有のままで結構です。討議が終わりましたら、画面 共有を停止してください。画面共有を解除するには、図-2中の④「共有の停止」をクリックしてください。

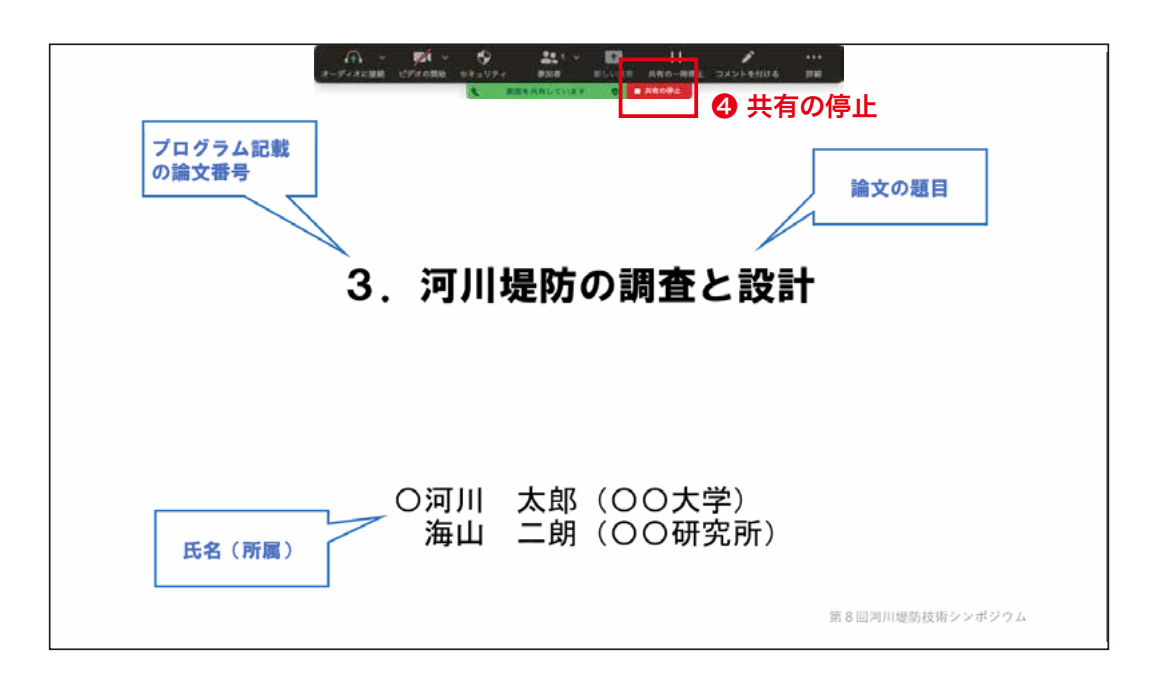

#### 図-2 画面共有中のサンプル画面

3-3 聴講要領

- ◇発表ごとに討議を行います。質問・コメントをされる方は、ビデオをONにして挙手をするなど、座長 が分かるようにご協力をお願いします。チャット機能でお知らせいただいても結構です。
- ◇質問・コメントは、座長から指名された後にご発言ください。座長からの指名を待たずにご発言されると、 発言者が混在して発言内容が聞き取れない場合があります。円滑なセッション運営にご理解・ご協力を お願いします。
- ◇座長から指名されましたら、ミュートを解除してご発言ください。質問・コメントの際には、ご所属とお 名前をお願いします。
- ◇ご発言が終わりましたら、再度マイクをミュートにしてください。

## |4 座長マニュアル

. . . . . . . . . . . . . .

#### 4-1 全体について

- ◇発表時間の管理方法について、タイムキーパーはつきませんので、座長に一任します。パソコンの時計、 タイマー等を用いて適切に管理してください。
- ◇発表時間を超過しても発表が続いている場合は、発表の状況を見て「時間を過ぎていますので、結論 を簡単にお願いします。」等、発表を終了するよう伝えてください。
- 4-2 オーラルセッション開始時
- ◇ご自身の設定がビデオON(推奨)、マイクのミュートOFFになっていることを確認してください。
- ◇開始5分前に、ご担当セッションの全発表者を呼びかけ、アクセス状況の確認をお願いします。
- ●セッション開始時に「セッション名」、「簡単な自己紹介(氏名・所属)」をお願いします。その後、発 表を開始する旨をお伝えください。
- ◇以下のアナウンスをお願いします。 「発表の録画・録音は行わないでください。」 「発表時間は10分、質疑5分の合計15分です。」 「発表者の変更がある方は、ご発表のはじめに申し出てください。」

4-3 発表について

- ◇演題・所属・発表者の紹介を行ってください。その後、発表者に発表資料の画面共有、ビデオをON、 マイクのミュートをOFFにして発表を始めるよう指示してください。
- ◇発表の終了後、質疑応答の時間に入ってください。(例:只今の発表に対して、質問のある方は挙手機 能での挙手をお願いします。)挙手した順番に参加者が上から表示されるため、質問者を指名して質疑 を実施してください。
- 4-4 その他
- ◇セッション運営について、本マニュアルでは不安な方は会議室ホストと事前の打ち合わせをお願いします。
- ◇不具合(共有画面・音声等)が発生した場合には会議場ホストが可能な限り対応いたしますが、ご協 力の程お願いします。

【会議室ホスト】堤防研究小委員会 石田正利 im001558@mb.taiyokogyo.co.jp 090-6824-4771

5オーラルセッションの同時進行について

発表、質疑応答時間をなるべく多くとるため、オーラルセッションⅡでは二つのセッションを同時進行します。 zoomミーティングのブレイクアウトルームを設定しますので、各参加者はご自分で参加するルームを選択し 入室してください。

- ◆ブレイクアウトルーム (⑤) をクリックし、各セッション名の [参加] ボタンをクリック (⑥)
- ◇各セッションの発表者は必ず、開始時刻の5分前までにはご自分のセッションルームに入室してください。 発表者の出席後、各セッションを開始します。(聴講者の出席確認は行いません。)
- ◇セッションのスムーズな進行のため、各参加者はご使用端末のzoomをあらかじめ最新版にアップデート しておいてください。最新版でない場合、ブレイクアウトルームに参加できないことがあります。

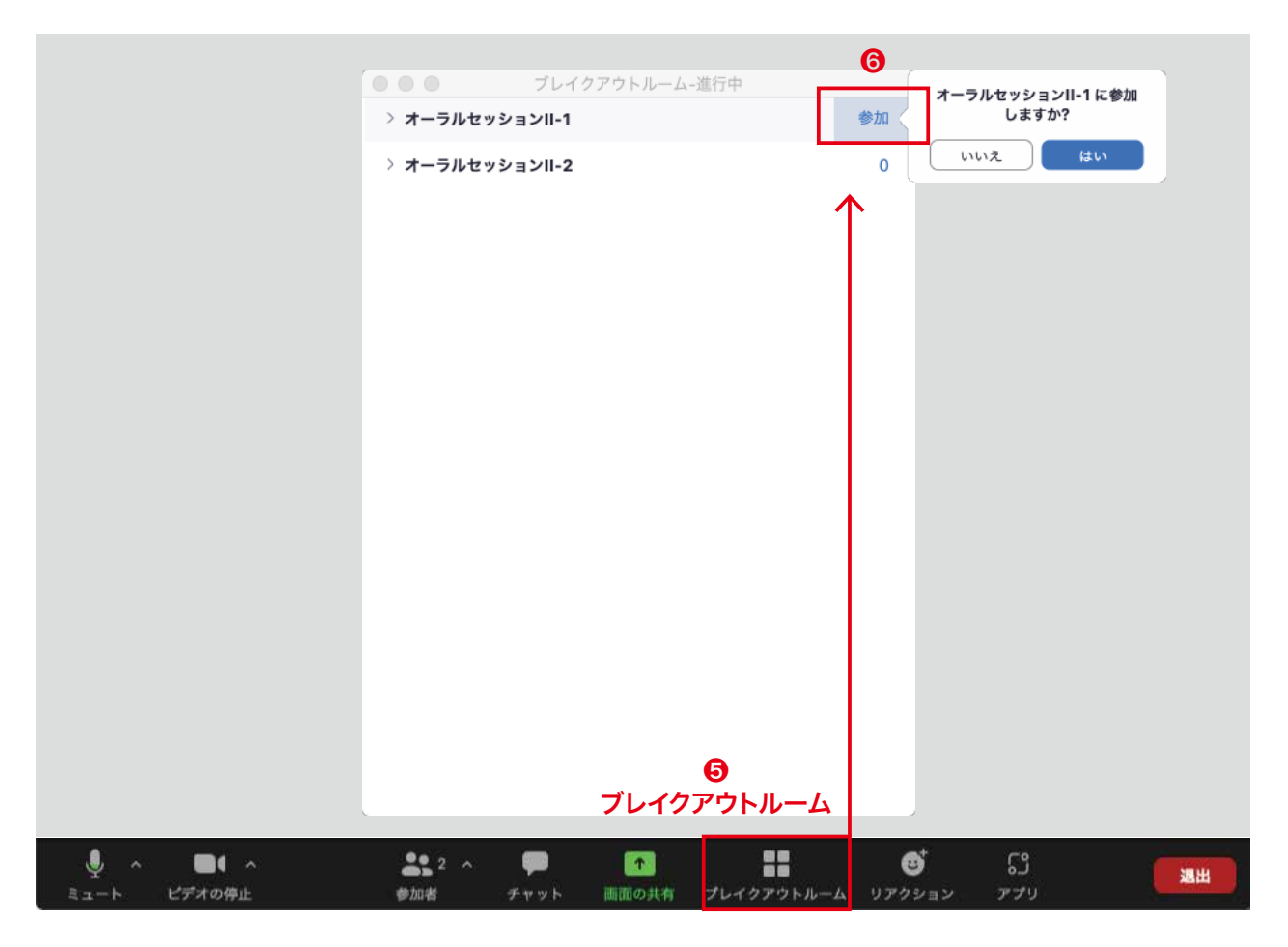

図-3 ブレイクアウトルーム選択